## **VoV**

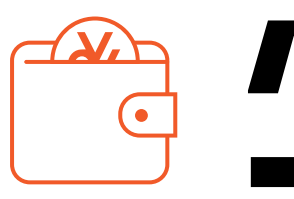

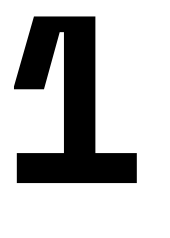

Create your VoV Wallet 2 mins

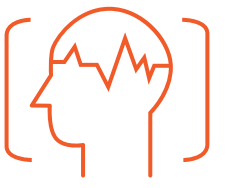

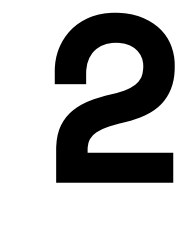

Neuro-Design of Values 8 mins + blockchain minting time

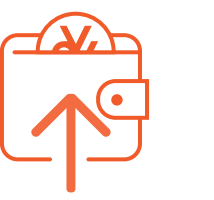

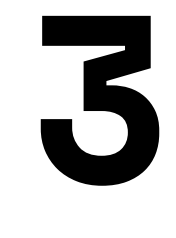

Upload VoV Token to Wallet 1 min

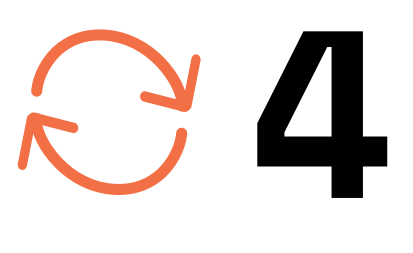

Trade VoV Tokens

# **USER GUIDE**

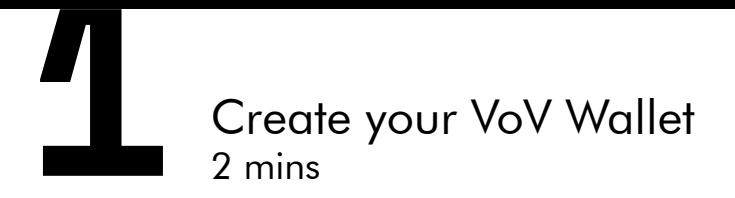

1- On your smartphone, go to the website vov.art via any web browser

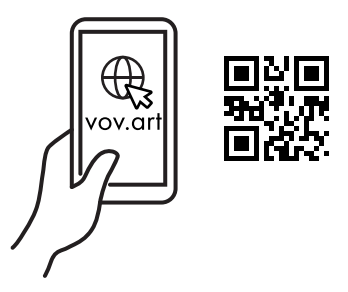

- 2- Select (Enter Trading Platform) at the bottom of the page
- 3- Select (Access Account) at the bottom right corner
- 4- Select (Create a New Account)
- 5- Read the Terms of Use > Enter your email address > Choose your home country
	- > Press (Create Account)
- 6- A (10-word) Secret Phrase is displayed (Copy Phrase) and save it  $>$  Press (Done)

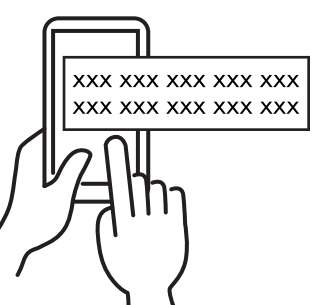

### Secret Phrase

Reminder: Please keep your Secret Phrase safe. You will NOT be able to access your account and tokens if you lose it

- 7- Paste your Secret Phrase in the box  $>$  Press (Login)
- 8- You have successfully created your account and the VoV Wallet

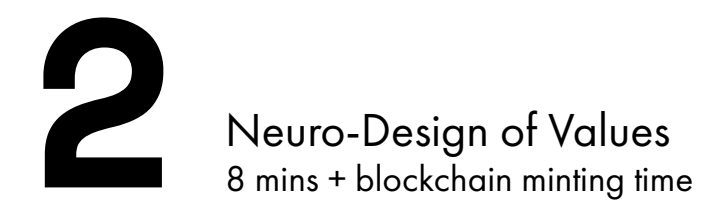

- 1- Go to the **Neuro-design Stations** in Gallery 2
- 2- Put on the EEG (ElectroEncephalography) headset

Helpers will assist you

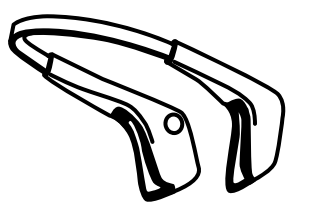

- 3- Focus on mentally controlling the motion of the ball to show how your brainwaves express YES or NO / Agree or Disagree
- 4- By mentally expressing YES or NO, you contribute to the evolution of the shape to represent the assigned Value
- 5- The resulting 3D models become VoV tokens automatically registered to Blockchain and a QR code is printed. The minting (registration) time depends on the Blockchain traffic

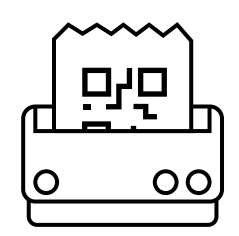

6- Each participant (Brain Worker) receives: - 1 token given after completion of the neuro-design process by scanning the QR code from the VoV wallet + 1 token given directly into the wallet when the next Brain Worker completes the work on the same Value

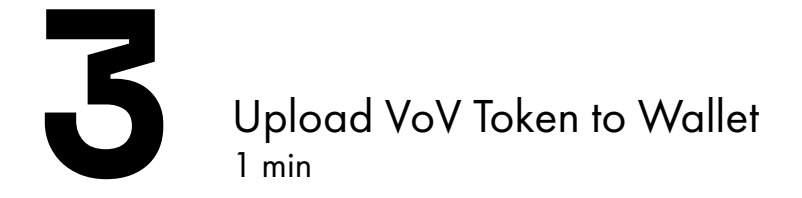

- 1- Go to your VoV account
- 2- Press (Scan VoV QR) on the top right corner and scan your QR code

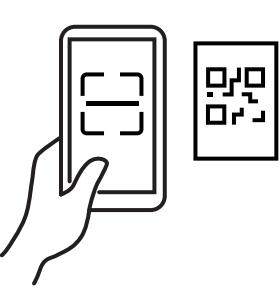

- 3- Press (Go to My Collection) > Press the  $(Refresh \text{ button} \textcircled{1})$  on the top right to view your VoV token
- 4- You may at any time download the VoV 3D model from your collection in .obj .png and .gif formats. You can freely reify them as objects or artworks

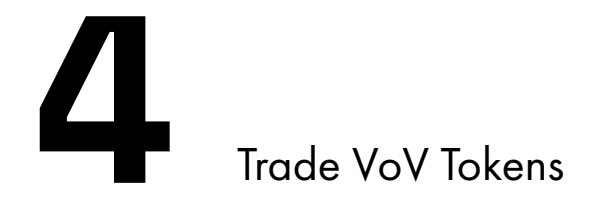

If you HAVE a cryptocurrency wallet, you may TRANSFER/ SELL/ BUY with Crypto If you DO NOT have a cryptocurrency wallet, you may BUY with paypal SWAP from your collection/ SWAP from Marketplace/

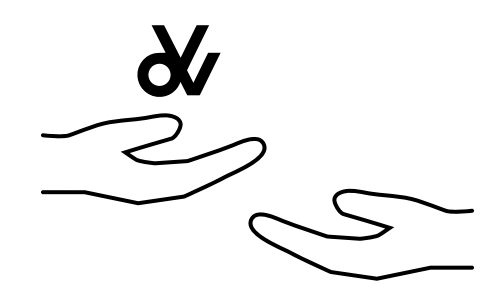

### TRANSFER (give away)

You are REQUIRED to have Matics (cryptocurrency) in your VoV Wallet for gas fee (transaction fee) charges for the transaction The transferee MUST already have a VoV Wallet (refer to step1)

- 1- Go to (My Collection)
- 2- Select the VoV token  $>$  Press (More Info)
- 3- Enter the transferee's VoV wallet address\*  $>$  Press (Transfer)

\*Where to find the VoV Wallet Address? Ask the transferee to go to their **Wallet** > press Copy VoV Wallet Address , and send to you

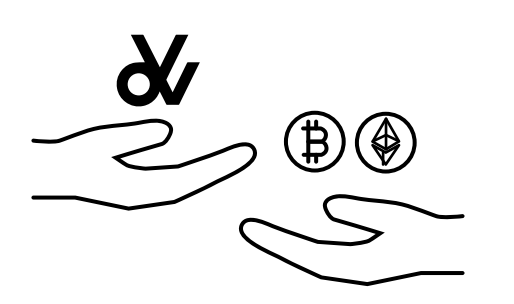

## **SELL**

You are REQUIRED to have Matics in your VoV Wallet for gas fee charges for the transaction

You are REQUIRED to enter your cryptocurrency wallet address in the VoV wallet\* in order to receive payment

- 1- Go to (My Collection)
- 2- Select the VoV token  $>$  Press (More Info)
- $3-$  Press (Sell)
- 4- Enter your price in USD > Press (Place Order)
- 5- The order will be listed on Sell Orders on Marketplace

\*How to add your cryptocurrency address? Go to Wallet, Your Payment Addresses, Update your addresses, then press Update Details Accepted cryptocurrencies include, ETH, USDT, USDC and BTC

### BUY with Crypto

You are REQUIRED to have a cryptocurrency wallet

- 1- Go to Marketplace > Sell Orders
- 2- Select a VoV token  $>$  Press  $(\overline{Buy})$
- 3- A list of cryptocurrencies accepted by the seller will be shown > select the cryptocurrency you prefer to pay with from the list

### 4- Press (Buy with Cryptocurrency)

5- Transfer the required amount to the given address

 > Enter the transaction ID at the bottom of the page. This step should be done within 30 minutes

 $>$  Press (Submit)

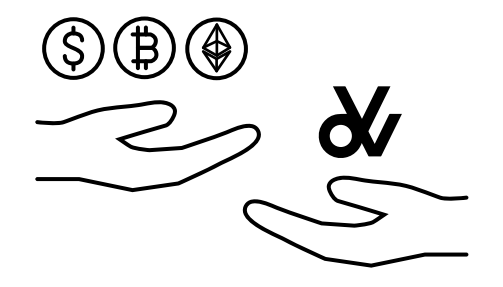

## BUY with Paypal

- 1- Go to **Get VoVs**
- 2- Select a VoV token  $>$  Press  $(Buy)$
- 3- You can choose to Buy with Cryptocurrency (in BTC, ETH, USDT, USDC, LTC, BCH or DAI) or Buy with Paypal (in USD)

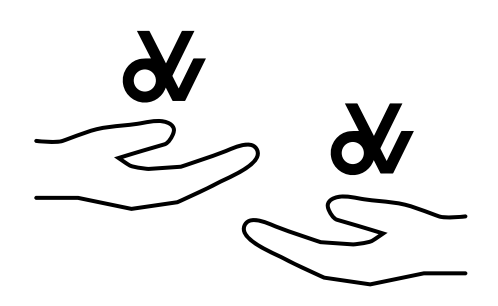

### SWAP from your collection

- 1- Go to (My Collection)
- 2- Select the VoV token > Press (More Info)
- $3-$  Press  $(Swap)$
- 4- Select one or more Values you would accept for > Press (Continue)
- 5- Enter the number of tokens you ask for For example, if you selected 5 Values in the last step, and want to receive any 2 of the 5 Values, Enter "2" here
- 6- Press Continue > Confirm and Send
- 7- The offer will be shown in Swap VoVs on **Marketplace**

### SWAP from Marketplace

- 1- Go to Marketplace > Swap VoVs
- 2- a) Search by Offer: Search the Values that you want from other collectors b) Search by Request: Search the Values that you can offer from your Wallet
- 3- Select a VoV token  $>$  Press (Swap this VoV)
- 4- Select the VoV token to swap for each requested Value > Press (Continue)

Printed in the occasion of the "HKACT! Act 11 VoV: Morphogenesis of Value" exhibition, organised by Osage Art Foundation.

The information contained in this pamphlet is not intended as, and shall not be understood or construed as, financial or legal advice.

Osage Art Foundation, the Artist, Curator and the supporters, advisors, contributors of this Artwork hold no liability to any loss, damage, or legal infringement which might be sustained by any third-party platforms.